## **Welcome to the Rutherford micro scanners**

## **Detailed instructions can be found in the binder**

## **Let's get started!**

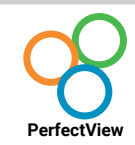

## **Sign in to the workstation using your CCID**

Double-click the PerfectView icon from the desktop.

**PerfectView** Load the microfiche or microfilm in the reader. Move the tray to center the image from the fiche or film on the screen

AA

Click on the Camera Zoom-in /Zoom-out buttons to fit the image inside the preview. If you need more space, rotate the monitor **\*See page 7 for detailed instructions.**

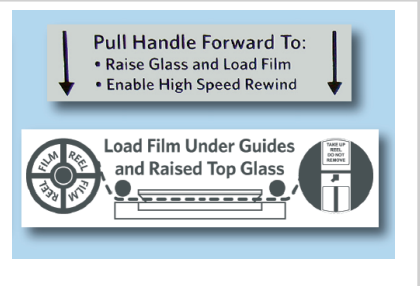

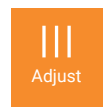

Click on **Adjust** in the Left taskbar to locate the Rotate, Mirror and Invert (positive/negative) options **\*See page 24-26 for detailed instructions.**

Make your selection and click to close

Click **Zoom** in the Left taskbar to review the text and confirm your scan.

Click **Full View** in the Left taskbar (this is what the camera sees)

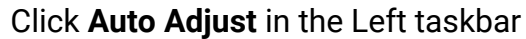

• This will adjust the brightness and focus of the document

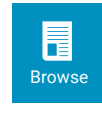

Auto

Browse mode allows you to view, **Select** and **Capture** images.

Click the Select icon in the Left taskbar

Adjust the box around the text you want to scan

Click **Capture** in the Left taskbar then **OK** to accept

- The image displays in the capture bin at the top of the screen
- Scroll through the fiche or film to capture multiple images as needed

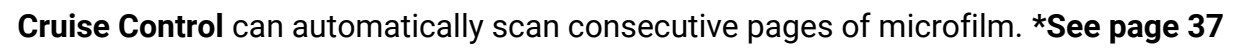

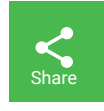

Instant USB

**Capture** 

 $\overline{\mathbf{O}}$ 

Select

Click **Share** in the Left taskbar to display all of the images you have scanned

- Be sure that the Output **DPI** ☑ **Fit Output to Page** is checked
- Click **USB** at the top
- Enter the file name you want to save it as
- Click **Start** to save the PDF
- Click **Exit** to close the program
- To upload to Google drive: 1) share to disk 2) Choose image type **JPEG**  3) navigate to c:/images/*your filename* 4) upload to your Google Drive.
- **Note** You can choose PDF but uploads may take 1 minute per image.

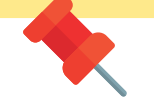

- Remember to Sign Out of the workstation (yellow icon on desktop)
- Pull out the glass tray to remove the fiche or rewind the film for removal